## **Vytvořte si vlastní makro v Excelu!**

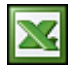

Makro je programovací jazyk "Microsoft Visual Basic", který je součástí MS Excel. Makro je silný pomocník. Vhodně naprogramované makro tak může zásadně rozšířit funkcionalitu Excelu, urychlit a zefektivnit vaší práci.

Předpokladem k vytvoření vlastního makra jsou základní programovací znalosti. Makro lze vytvořit dvěma způsoby.

- Otevřením editoru maker přes menu Nástroje/Makro/Editor jazyka Visual Basic nebo klávesovou zkratku **Alt+F11** a vložením vlastního kódu.
- Vytvořením záznamu vaší činnosti v sešitu přes Nástroje/Makro/Záznam makra.

Vytvořené nebo nahrané makro lze následně spustit/přehrát přes menu Nástroje/Makro/Spustit makro. Zobrazí se okno, ve kterém vyberete makro a stisknete tlačítko "Spustit".

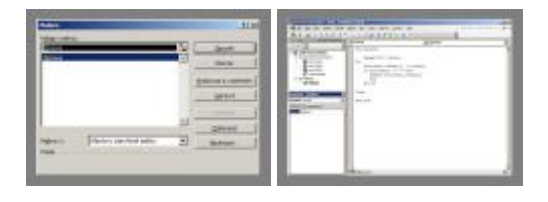

Vyzkoušíme si napsat vlastní makro. Cílem makra bude zobrazení hlášení, které bude obsaženo v nějaké buňce ve sloupci "A". To znamená, že makro bude tuto buňku hledat ve sloupci "A". Otevřte si nový sešit Excelu. Do buňky "A3" napište text "Gratuluji k vašemu prvnímu makru". Otevřte editor makra Alt + F11. Makro budeme zapisovat do modulu a proto musíme otevřít nový modul v editoru přes menu Insert/Module. V pravé části editoru se zobrazí pole modulu pro vložení kódu. Do tohoto pole vložte níže uvedený kód. Pro vaší kontrolu se můžete podívat [zde](http://wall.cz/upload/img/excel_makro_editor.jpg).

Sub Zprava() Range("A1").Select Do ActiveCell.Offset(1, 0).Select If ActiveCell <> "" Then MsgBox ActiveCell.Formula End End If Loop End Sub

Jedná se o jednoduchý kód a vysvětlím jednotlivé řádky makra.

- 1. Sub Zprava() = začátek ohraničení oblasti makra. "Zprava" je název makra. Název si můžete dát jaký chcete, ale bez mezer a diakritiky. Konec makra se označuje End sub.
- 2. Do = začátek cyklu. Konec cyklu je označen Loop. Kód v této oblasti se bude provádět pořád dokola, dokud není splněna nějaká podmínka.
- 3. Range("A1").Select = příkaz vyber oblast A1.
- 4. ActiveCell.Offset(1, 0).Select = příkaz, který zajistí přesun o jednu buňku dolů. Přesun je řízen hodnotami v závorce, kde první je řádek, druhá je sloupec a vlastní číslo definuje o kolik buněk se chceme přesunout.
- 5. If ActiveCell <> "" Then = podmínka IF (když) aktuální buňka není prázdná, tak proveď následující řádky. Tím máme zajištěno, že zastavíme cyklus, když makro najde buňku s naší zprávou.
- 6. MsgBox ActiveCell.Formula = příkaz k zobrazení zprávy v aktuální buňce.
- 7. End = konec makra. Podmínka byla splněna. Buňka se zprávou byla nalezena, zpráva zobrazena. Makro ukončíme, jinak by se nám zacyklylo.
- 8. End If = konec podmínky. Pokud podmínka není splněna, tak makro zpracuje následující příkazy.
- 9. Loop = konec ohraničení cyklu.
- 10. End  $sub = k$ onec oblasti makra.

Makro spustíme v menu Nástroje/Makro/Spustit makro. Vyberte makro s názvem "Zprava" a stiskněte tlačítko "Spustit". Pokud se chcete podívat jak je makro zpracováváno po krocích, tak v editoru opakovaně stiskněte klávesu F8 = krokování. Je však nutné mít okno sešitu maximalizováno a okno editoru ve vlastní (menší) velikosti. Toto krokování se provádí zejména při "ladění" nového makra.

Pokud vás tento článek zaujal a chtěli by jste do maker více proniknout, tak si zkoušejte vaší práci v excelu nahrát do makra. Následně si pak nahrané kódy prostudujte v editoru maker. Doporučuji knihu "Microsoft Excel 2000 a 2002 Programování ve VBA".

**Autor:** [admin](http://wall.cz/index.php?m=profile&id=admin) • **Vydáno:** 28.12.2007 14:00 • **Přečteno:** 85155x